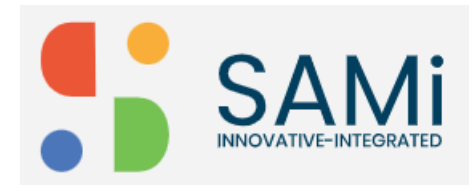

# Create Product

As a Product Owner, you can quickly create a product on the SAMi portal by going to the Manage Assets menu. When you successfully create a product, the portal will provide you the Consumer Key and Consumer Secret for accessing the product for the first time.

To Create a Product, follow the procedure:

Step 1: Login as a Product Owner.

Step 2: Enter the URL:<http://sam-portal-dev.demo.sidglobal.cloud/home> in the browser and then press **Enter**.

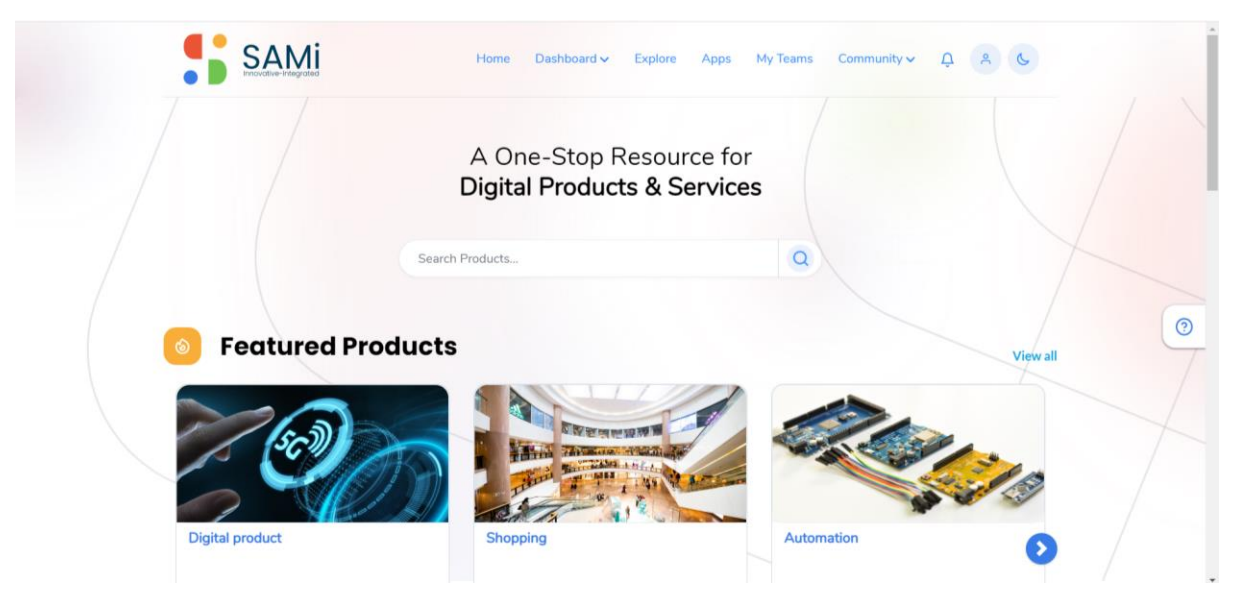

Once Your account is created, login with the valid credentials.

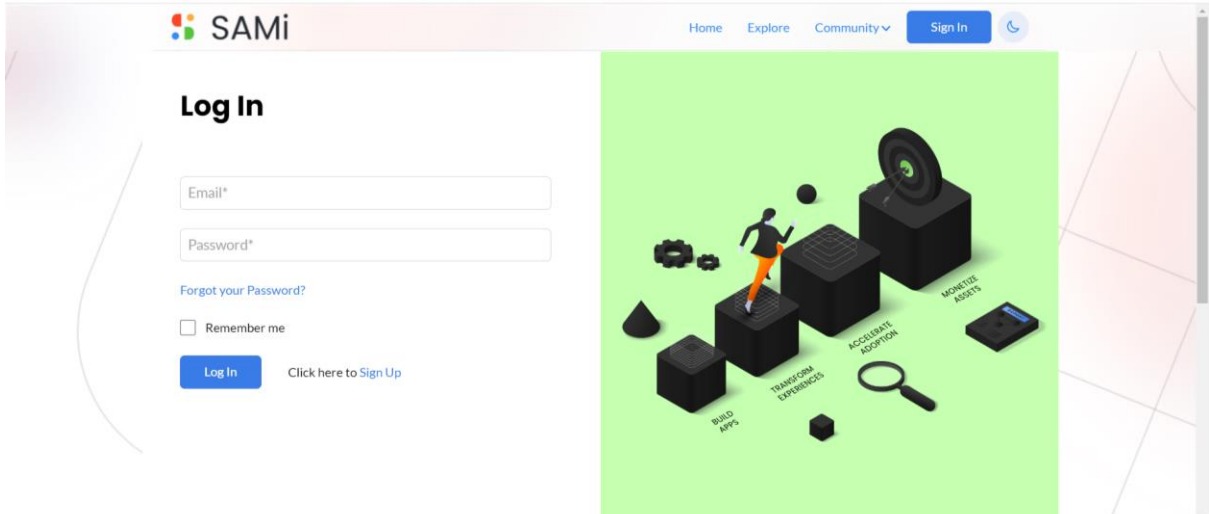

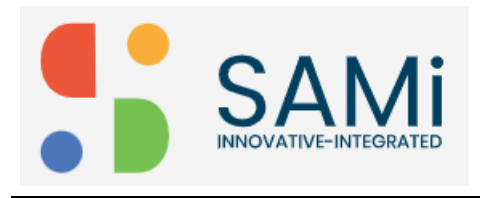

Step 2: In the **Log In** Page, provide your **Email address** and **Password** in the respective text boxes.

#### Step 3: Click **Login**.

Once you will log in successfully, you will land on to the **Product Owner Dashboard**.

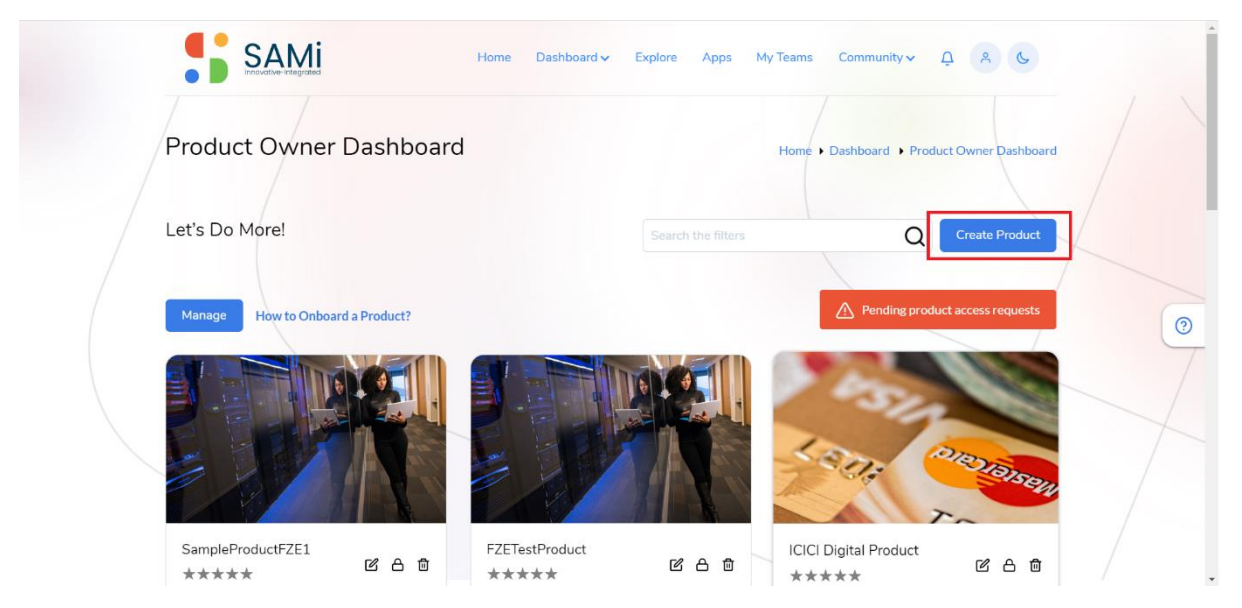

Step 4: Click on **Create Product** button.

The Manage Assets – Products page is displayed.

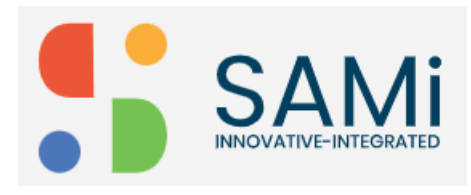

## SAMi Create Product – Quick Start Guide

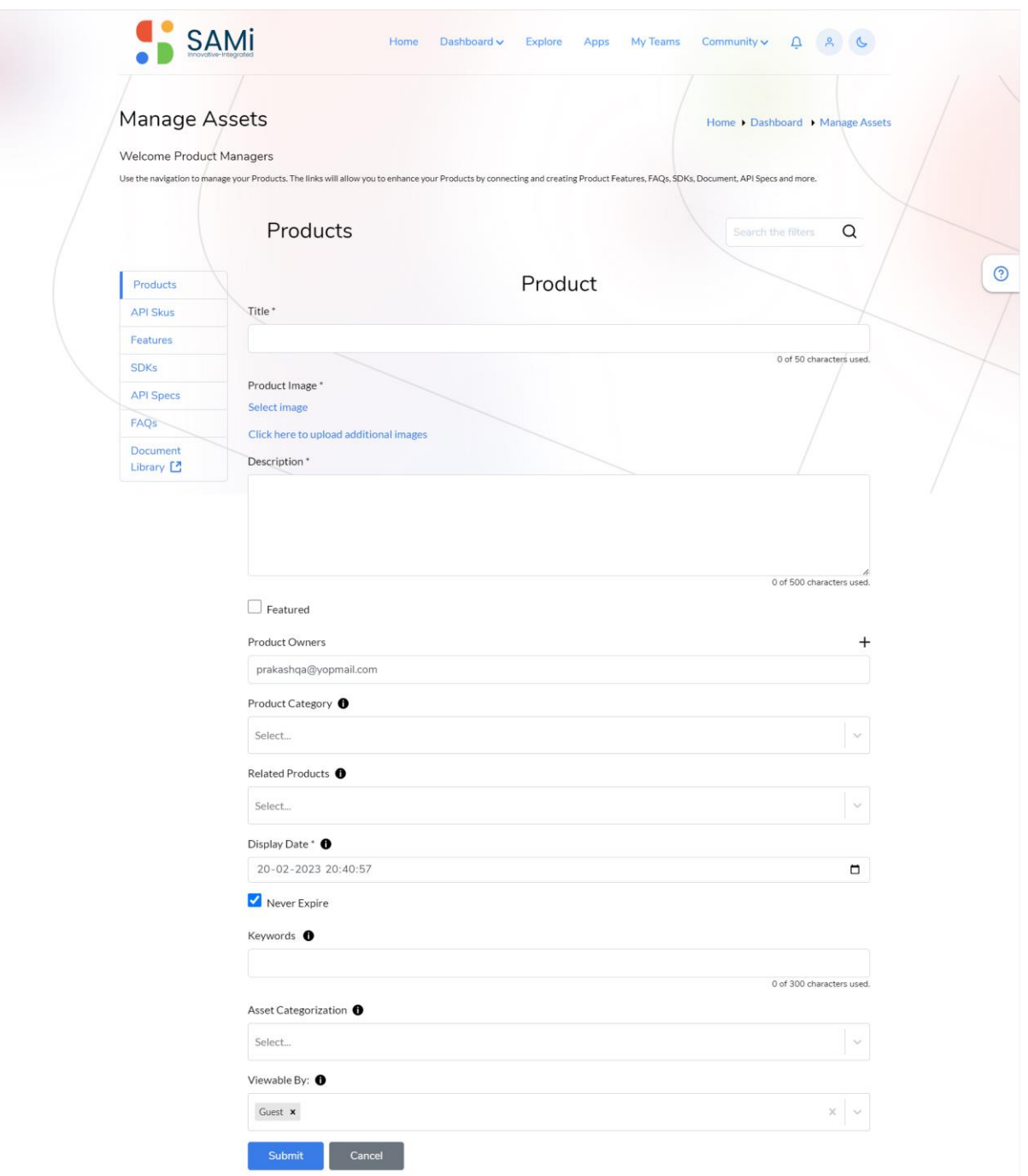

Step 5: In Manage Assets page, the **Products** tab is selected by default.

Step 6: In the Manage Assets page, enter the following:

- Enter the **Title** of the product.
- Select the **Product Image** [\(Select image](http://sam-portal-dev.demo.sidglobal.cloud/manage-assets?assetType=products&showForm=true) or [Click here to upload additional images\)](http://sam-portal-dev.demo.sidglobal.cloud/document-library/-/document_library/lrkr/view/67798),
- Enter the **Description** in the text area.

![](_page_3_Picture_0.jpeg)

## SAMi Create Product – Quick Start Guide

- Check on **Featured** checkbox, if would like to create a featured product, otherwise uncheck it.
- Select the **Product Category** Example: SamOne/Network/MCI-APIs/SMI\_APis
- Select **Related Products**, if the product is related to other products in the portal.
- Select the **Display Date**, if you wish to display the product from specific date, otherwise leave it blank as it automatically captures the current date to display.
- When you check **Never Expire**, the product will not expire anytime in future. **Note**: when you uncheck it, if you need to provide Display date and Expiry date as well.
- Enter **keywords**, as many as possible, this will be helpful to search the product later.
- Select **Asset Categorization**, to list the product in the available list of categories.
- Choose the role permissions **Viewable By** (External Developer/Internal Developer/Product Manager/SAMi Admin/User)

#### Step 7: Click **Submit.**

When the Submit button is clicked, a Success message appears. And the product is created and is listed in the **Manage Assets** products list.

![](_page_3_Picture_12.jpeg)